# 修改成績表範本指引 – 顯示 4 個或以上字元之等級

## 簡介:

用戶可按需要修改成績表範本,調整成績表範本等級的顯示字元 (現時預設為 3 個字元) 。本文將以成 績表 M 為例,介紹修改範本的步驟。

#### 步驟:

1. 雙擊打開子報表 ResultC (以 ResultC 子報表為例)

(以成績表 M 為例)

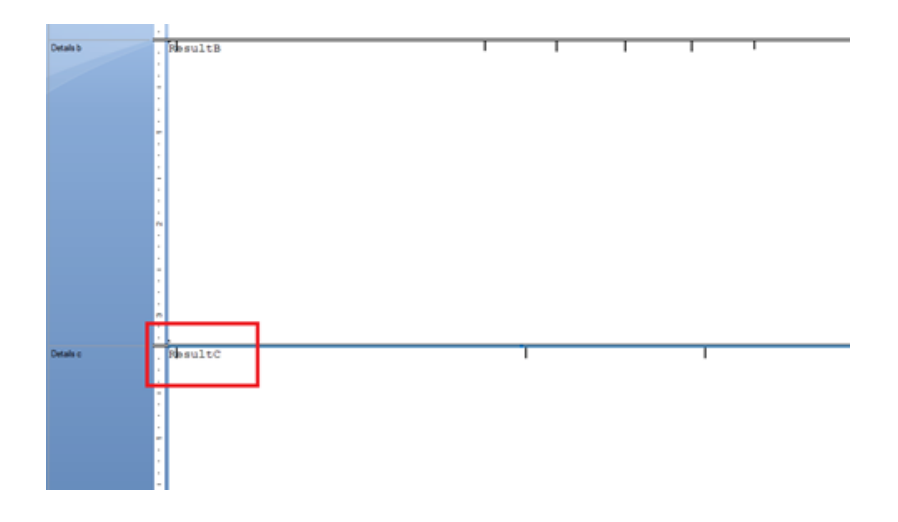

2. 需要修改 Formula: FullMarkOrWeightTA 及 gradeAT1

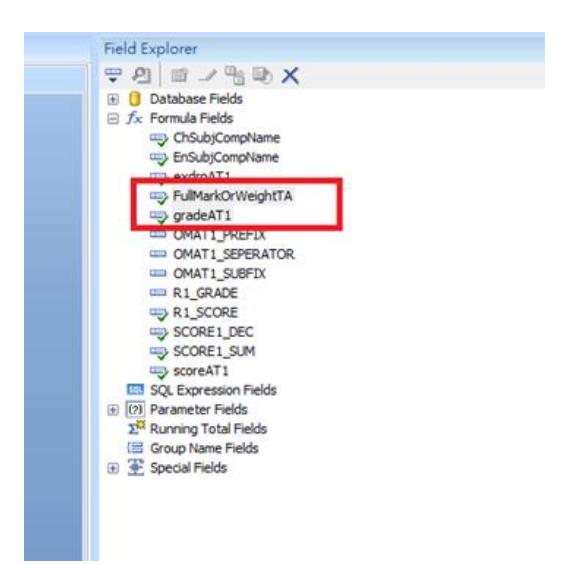

3. 於 Field Explorer 雙擊打開 Formula: FullMarkOrWeightTA 及於 Formula Editor 修改紅框位置之等級顯示字元 數值

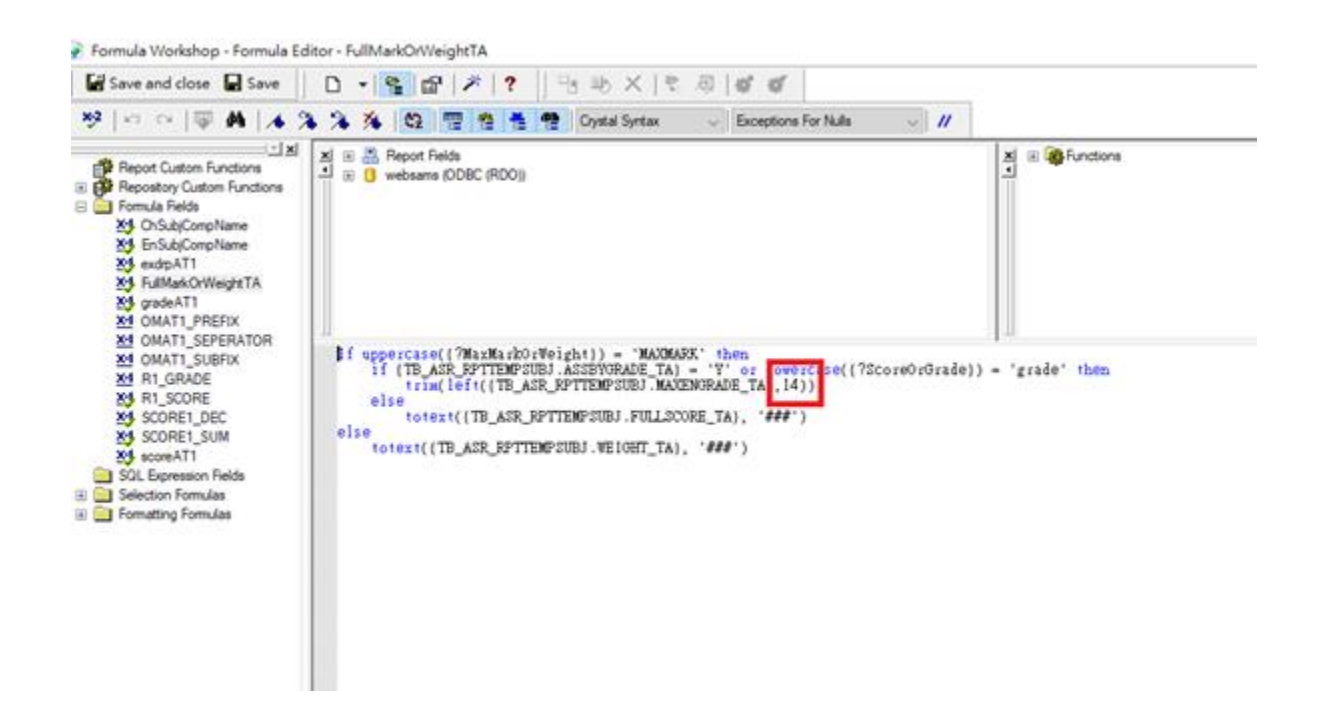

4. 於 Field Explorer 雙擊打開 Formula: gradeAT1 及於 Formula Editor 修改紅框位置之等級顯示字元數值

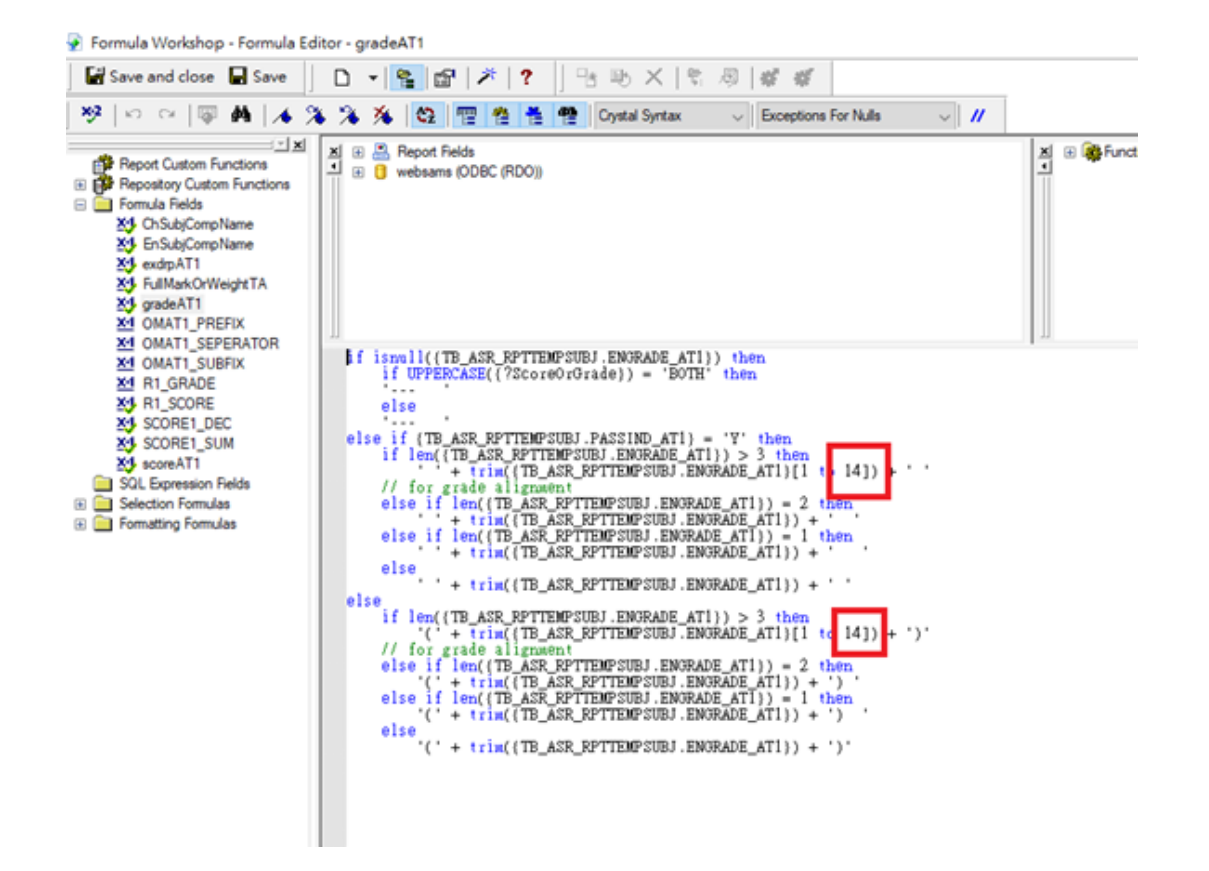

### 5. 於 ResultC 子報表加大 Textbox 長度及調整顯示位置

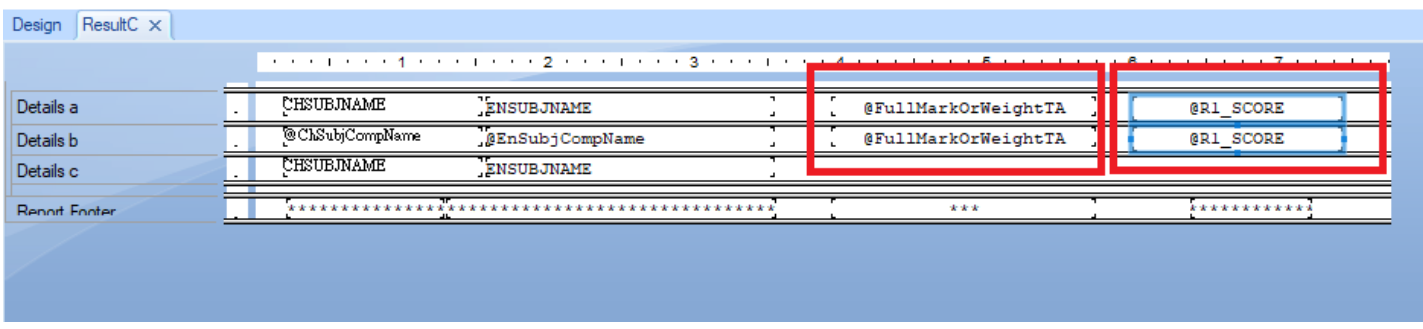

### 例子: 顯示 積分/等級互換表的 等級(英文)描述

Skills

Chinese Compostion

中文寫作

#### [S-ASR09-03] Assessment > Setup > Code Table > Grade Conversion Table

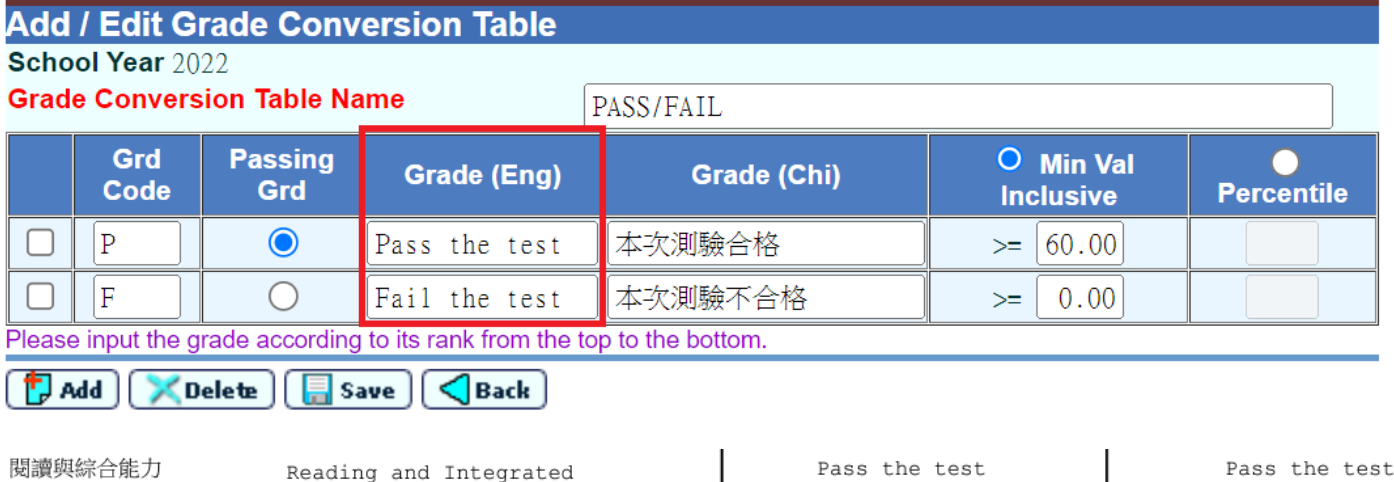

Pass the test

(Fail the test)